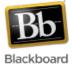

# Qwickly

Qwickly is a Blackboard module that allows instructors to more efficiently accomplish common tasks for more than one course at a time. Instructors can make courses available, send emails, post announcements, and post content to multiple courses at once. It can be easily added to the My Institution dashboard.

### Adding the Qwickly module to Blackboard:

1. Once you've logged in to Blackboard, click the 'Add Module' button in the upper left of the My Institution dashboard.

| My Institution | Notifications I | Dashboard     |                    |
|----------------|-----------------|---------------|--------------------|
|                |                 |               |                    |
|                |                 |               |                    |
| Tools          |                 | • My Organi   | zations            |
|                |                 |               |                    |
| Announcem      | ents            | Organizations | where you are: Lea |

2. Locate 'Qwickly' from the alphabetical list of modules and click 'Add' to add it to the dashboard.

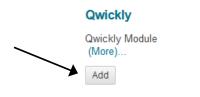

3. The Qwickly module should now display on the My Institution dashboard:

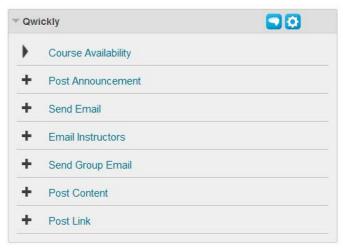

### **Change Course Availability**

1. In Qwickly, click the 'Course Availability' link. This will expand the list of your courses.

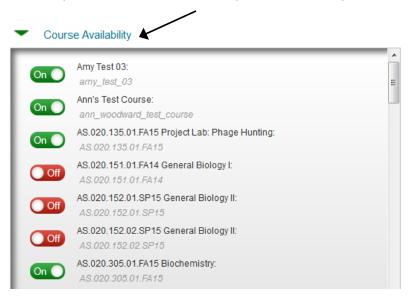

2. To change the availability of a course, click the red or green on/off button. The course is immediately available or unavailable.

| <br>Course Availability |                                                                      |  |  |  |  |
|-------------------------|----------------------------------------------------------------------|--|--|--|--|
|                         | Amy Test 03:<br>amy test 03                                          |  |  |  |  |
| On                      | Ann's Test Course:<br>ann_woodward_test_course                       |  |  |  |  |
| On                      | AS.020.135.01.FA15 Project Lab: Phage Hunting:<br>AS.020.135.01.FA15 |  |  |  |  |

#### **Post Announcement**

1. In Qwickly, click the 'Post Announcement' link.

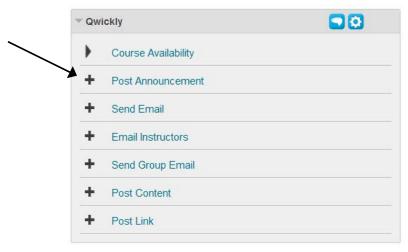

2. On the left side, select which courses or organizations you'd like to post the announcement. Fill in the announcement subject, message, and dates you'd like it to appear. Also select whether or not you'd like to email the announcement immediately. Click Submit.

#### **Post Announcement**

| Courses Organizations                                                  | Announcement Subject:                                                    |  |  |  |  |  |  |  |
|------------------------------------------------------------------------|--------------------------------------------------------------------------|--|--|--|--|--|--|--|
| Courses Organizations                                                  | Project Proposals                                                        |  |  |  |  |  |  |  |
| Select All     Clear All                                               | A                                                                        |  |  |  |  |  |  |  |
| Amy Test 03                                                            | Announcement Message:                                                    |  |  |  |  |  |  |  |
| amy_test_03                                                            | <b>↑</b> / I <sub>k</sub> B I ⊻ & ಔ ☷ ⅔ Я ¶k                             |  |  |  |  |  |  |  |
| Ann's Test Course<br>ann_woodward_test_course                          | Project proposals must be turned in no later than Monday, 11/16 at noon. |  |  |  |  |  |  |  |
| AS.020.135.01.FA15 Project Lab:<br>Phage Hunting<br>AS.020.135.01.FA15 |                                                                          |  |  |  |  |  |  |  |
| AS.020.151.01.FA14 General<br>Biology I                                | Post Immediately or Start Date: 11/13/2015     Midnight                  |  |  |  |  |  |  |  |
| AS.020.151.01.FA14                                                     | V No Expiration Date or End Date: Midnight 👻                             |  |  |  |  |  |  |  |
| AS.020.152.01.SP15 General                                             | Email Announcement<br>Send a copy of this announcement immediately       |  |  |  |  |  |  |  |
|                                                                        | Cancel Submit                                                            |  |  |  |  |  |  |  |

## Send Email

1. In Qwickly, click the 'Send Email' link.

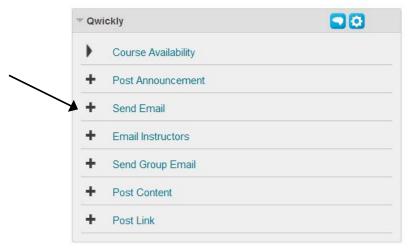

On the left side, select which courses or organizations you'd like to receive the email. Select which group of users you'd like to send the email to by clicking the appropriate options. In this example, everyone that has been added to the course will receive the email.
 Fill in the email subject, message, and optionally upload a file using the links at the bottom of the dialog box. Click Submit.

#### Send Email

| Courses Organizations                                                  | Send To: Everyone or Students Instructors TAs                                                           |
|------------------------------------------------------------------------|----------------------------------------------------------------------------------------------------|
| Select All     Clear All                                               | Send this Email to Myself Only Once -                                                                   |
| Amy Test 03                                                            | Email Subject:                                                                                          |
| amy_test_03                                                            | Midterm grades                                                                                          |
| Ann's Test Course<br>ann woodward test course                          | Email Message:                                                                                          |
|                                                                        | Please note that midterm grades have been posted.<br>Please see me during office hours if you'd like to |
| AS.020.135.01.FA15 Project Lab:<br>Phage Hunting<br>AS.020.135.01.FA15 | discuss your grade.                                                                                     |
| AS.020.151.01.FA14 General<br>Biology I<br>AS.020.151.01.FA14          |                                                                                                    |
| AS.020.152.01.SP15 General                                             |                                                                                                    |
|                                                                        | Upload File From                                                                                        |
|                                                                        | Computer Dropbox Google Drive OneDrive box                                                              |
|                                                                        | Cancel Submit                                                                                           |

#### **Email Instructors**

1. In Qwickly, click the 'Email Instructors' link.

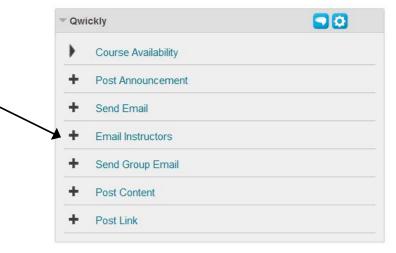

2. The left side will display courses/organizations in which you are a student/participant. Select the course or organization you'd like to send the email. Fill in the email subject, message, and optionally upload a file using the links at the bottom of the dialog box. Also select whether or not to send the email to yourself. Click Submit to send the email to the instructors of the courses/organizations you selected.

#### **Email Instructors**

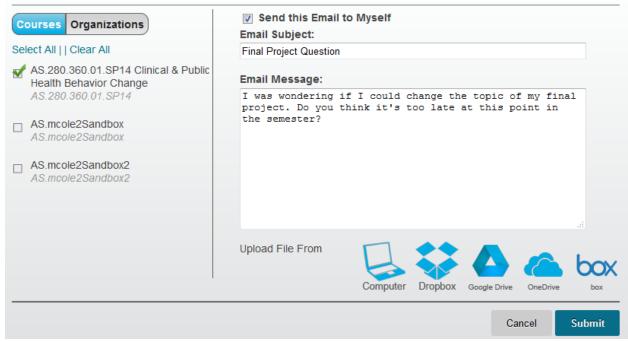

### Send Group Email

1. In Qwickly, click the 'Send Group Email' link.

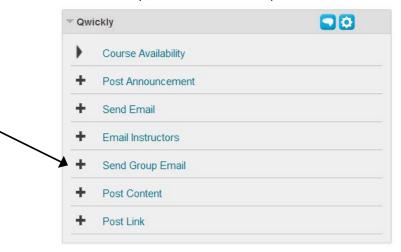

On the left side, select which groups in the courses or organizations you'd like to send the email.
 Fill in the email subject, message, and optionally upload a file using the links at the bottom of the dialog box. Click Submit.

#### Send Group Email

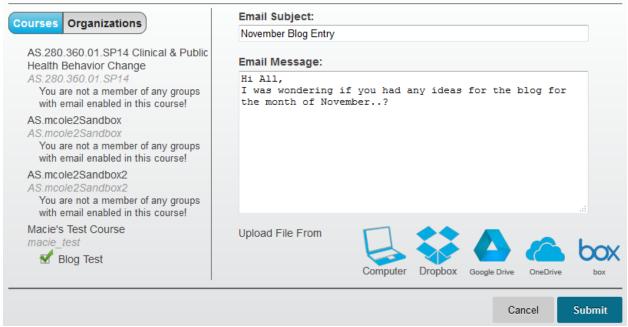

#### **Post Content**

1. In Qwickly, click the 'Post Content' link.

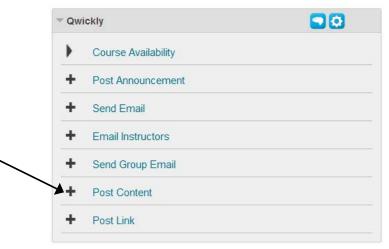

2. On the left side, select which courses or organizations you'd like to post content. Fill in the name and a description if desired.

|   | ~ ~  | - 4 | ~. |    | 4- | - | <b>4</b> |
|---|------|-----|----|----|----|---|----------|
| ~ | C) S | 51  |    | on | ГР | n |          |
|   | ς.   |     | ~  |    | ~~ |   |          |

| C | ourses Organizations                                         |   | Name                    |     |       |      |     |          |       |         |   |       |
|---|--------------------------------------------------------------|---|-------------------------|-----|-------|------|-----|----------|-------|---------|---|-------|
|   | bbsp10pilot                                                  | * | Copyright Info          |     |       |      |     |          |       |         |   |       |
|   | Blackboard Student Orientation<br>BB.STUDENT.ORIENTATION.ONG |   | Description             | Ι   | Ū     | P    | ŝ   | ≣        |       | Я       | ¶ |       |
| V | CER Training<br>cer_train                                    |   |                         |     |       |      |     |          |       |         |   |       |
|   | CER Training - Communication cer_train_comm                  |   |                         |     |       |      |     |          |       |         |   |       |
|   | CER Training Copied<br>CER_Training_Copied                   |   | Unional File From       | _   | 7     |      |     | _        |       |         |   |       |
|   | CER Training2<br>cer_train2                                  | • | Upload File From        | Com | puter | Drop | box | Google [ | Drive | OneDriv | • |       |
|   |                                                              | I | Post To Course Locat    | on  |       |      |     |          |       |         |   |       |
|   |                                                              |   | Create New Content Area | l   |       |      |     |          | •     |         |   |       |
|   |                                                              |   | Qwickly Content         |     |       |      |     |          |       |         |   |       |
|   |                                                              |   |                         |     |       |      |     |          | Can   | cel     | S | ubmit |

- 3. Optionally upload a file using the links at the bottom of the dialog box. In this example, a Word document has been uploaded.
- 4. Next, select the location within the course(s) where you'd like the content to appear. In this example, a new content area called 'Copyright Info' will be created. Click Submit to post the content.

Post Content

| Courses Organizations                                        | Name                                                               |
|--------------------------------------------------------------|--------------------------------------------------------------------|
| bbsp1Upilot                                                  | Copyright Info                                                     |
| Blackboard Student Orientation<br>BB.STUDENT.ORIENTATION.ONG | Description                                                        |
| CER Training<br>cer_train                                    |                                                                    |
| CER Training - Communication<br>cer_train_comm               |                                                                    |
| CER Training Copied<br>CER_Training_Copied                   | Upload File From Browse Copyright from Abby Collier docx           |
| CER Training2<br>cer_train2                                  | Upload File From Browse Copyright from Abby Collier.docx<br>Cancel |
| < >                                                          | Post To Course Location                                            |
|                                                              | Create New Content Area                                            |
|                                                              | Copyright Info                                                     |
|                                                              | Cancel Submit                                                      |

### Post Link

1. In Qwickly, click 'Post Link.'

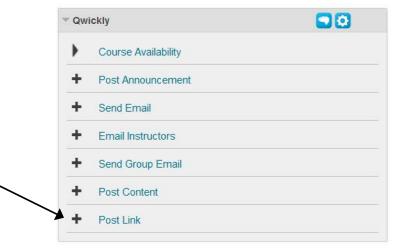

2. On the left side, select which courses or organizations you'd like to post a link. Fill in the name of the link, paste in the URL, and add a description if desired.

Next, select the location within the course(s) where you'd like the link to appear. In this example, the link will be posted to the Course Content section of the course. Click Submit to post the link.

| Post Link                                                              |                                                                                                    |  |  |  |  |  |  |  |  |
|------------------------------------------------------------------------|----------------------------------------------------------------------------------------------------|--|--|--|--|--|--|--|--|
| Courses Organizations                                                  | Name                                                                                                    |  |  |  |  |  |  |  |  |
| Select All     Clear All                                               | Purdue Online Writing Lab                                                                                                    |  |  |  |  |  |  |  |  |
| Amy Test 03                                                            | URL/Link                                                                                                    |  |  |  |  |  |  |  |  |
| amy_test_03                                                            | https://owl.english.purdue.edu/owl/section/2/                                                                                                    |  |  |  |  |  |  |  |  |
| Ann's Test Course                                                      | Description                                                                                                    |  |  |  |  |  |  |  |  |
|                                                                        | ★  ★  I  B  I  Ø  ∅  ∅  ∅  ∅  ∅  ∅  ∅  ∅  ∅  ∅  ∅  ∅  ∅  ∅  ∅  ∅  ∅  ∅  ∅  ∅  ∅  ∅  ∅  ∅  ∅  ∅  ∅  ∅  ∅  ∅  ∅  ∅  ∅  ∅  ∅  ∅  ∅  ∅  ∅  ∅  ∅  ∅  ∅  ∅  ∅  ∅  ∅  ∅  ∅  ∅  ∅  ∅  ∅  ∅  ∅  ∅  ∅  ∅  ∅  ∅  ∅  ∅  ∅  ∅  ∅  ∅  ∅  ∅  ∅  ∅  ∅  ∅  ∅  ∅  ∅  ∅  ∅  ∅  ∅  ∅  ∅  ∅  ∅  ∅  ∅  ∅  ∅  ∅  ∅  ∅  ∅  ∅  ∅  ∅  ∅  ∅  ∅  ∅  ∅  ∅  ∅  ∅  ∅  ∅  ∅  ∅  ∅  ∅  ∅  ∅  ∅  ∅  ∅  ∅  ∅  ∅  ∅  ∅  ∅  ∅  ∅  ∅  ∅  ∅  ∅  ∅  ∅  ∅  ∅  ∅  ∅  ∅  ∅  ∅  ∅  ∅  ∅  ∅  ∅  ∅  ∅  ∅  ∅  ∅  ∅  ∅  ∅  ∅  ∅  ∅  ∅  ∅  ∅  ∅  ∅  ∅  ∅  ∅  ∅  ∅  ∅  ∅  ∅  ∅  ∅  ∅  ∅  ∅  ∅  ∅  ∅  ∅  ∅  ∅  ∅  ∅  ∅  ∅  ∅  ∅  ∅  ∅  ∅  ∅  ∅  ∅  ∅  ∅  ∅  ∅  ∅  ∅  ∅  ∅  ∅  ∅  ∅  ∅  ∅ |  |  |  |  |  |  |  |  |
| AS.010.236.01.FA15 Palaces,<br>Temples and Tombs in                    |                                                                                                    |  |  |  |  |  |  |  |  |
| Mesopotamia<br>AS.010.236.01.FA15                                      |                                                                                                    |  |  |  |  |  |  |  |  |
| AS.020.135.01.FA15 Project Lab:<br>Phage Hunting<br>AS.020.135.01.FA15 |                                                                                                    |  |  |  |  |  |  |  |  |
| ▼                                                                      |                                                                                                    |  |  |  |  |  |  |  |  |
|                                                                        | Post To Course Location                                                                                                    |  |  |  |  |  |  |  |  |
|                                                                        | Course Content                                                                                                    |  |  |  |  |  |  |  |  |
|                                                                        | Cancel                                                                                                    |  |  |  |  |  |  |  |  |
|                                                                        | Galicer                                                                                                    |  |  |  |  |  |  |  |  |